# IBM WebSphere® process integration 6.0.2 – Lab exercise

# AutoClean - Business rules and selectors

| What this exercise is about                                                    | 2  |
|--------------------------------------------------------------------------------|----|
| Lab requirements                                                               | 2  |
| What you should be able to do                                                  | 2  |
| Introduction                                                                   | 3  |
| Description of the module                                                      | 3  |
| Exercise instructions                                                          | 4  |
| Part 1: Initialize the workspace for this lab exercise                         | 6  |
| Part 2: Create a module and import Java implementation                         | 9  |
| Part 3: Create a business rule group                                           | 15 |
| Part 4: Create a business rule Set                                             | 17 |
| Part 5: Create a selector                                                      | 24 |
| Part 6: Create an export on assembly editor                                    | 27 |
| Part 7: Publish the AutoCleanApp                                               | 29 |
| Update business rules using the business rule editor Web tool                  | 30 |
| Part 8: Test the business rule using component test                            | 35 |
| What you did in this exercise                                                  | 38 |
| Solution instructions                                                          | 39 |
| Task: Adding remote server to WebSphere Integration Developer test environment | 40 |

#### What this exercise is about

This exercise is about learning the basics of Business Rules and Selectors while learning how to use WebSphere Integration Developer V6.0.2 and the WebSphere Process Server V6.

#### Lab requirements

List of system and software required for the student to complete the lab:

- WebSphere Integration Developer V6.0.2 installed
- WebSphere Process Server V6 test environment installed
- Sample code in the directory C:\Labfiles602 (Windows®) or /tmp/LabFiles602 (Linux®)

# What you should be able to do

- Know how to import files into your integration projects
- Create and use Business Rule Groups, Business Rules, and Selectors
- Install and use the Business Rule Manager Web tool

#### Introduction

In the diagram below, the CleansePublish Module in the middle acts as a Client. It sends a GBO or Generic Business Object to have the data in the GBO to be cleaned up for whoever is viewing that data by the AutoClean Module. The AutoClean Module is connected to the CleansePublish Module by way of an Export/Import. So in the lower diagram, the GBO is passed through a Selector called CleanSelector to determine which Target Implementation to use, either the CleanPOJO or the CleanBR business rule. This is choice is determined by a date, either the current date or a date variable mined using Java<sup>™</sup> or Xpath parameters.

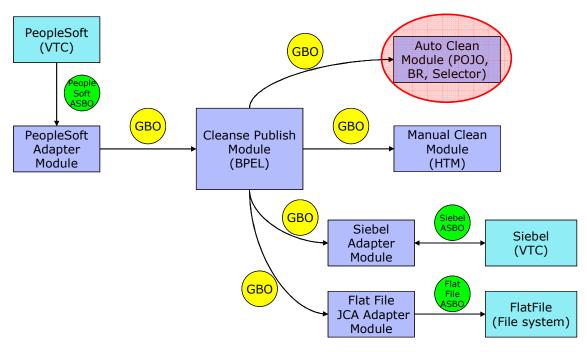

# **Description of the module**

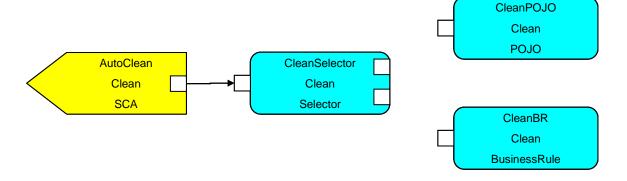

#### **Exercise instructions**

Some instructions in this lab might be specific for Windows platforms. If you run the lab on a platform other than Windows, you will need to run the appropriate commands, and use appropriate files (for example .sh in place of .bat) for your operating system. The directory locations are specified in the lab instructions using symbolic references as follows:

| Reference<br>variable   | Windows location                                | AIX <sup>®</sup> /Unix location               |
|-------------------------|-------------------------------------------------|-----------------------------------------------|
| <wid_home></wid_home>   | C:\Program Files\IBM\WebSphere\ID\6.0           |                                               |
| <wps_home></wps_home>   | <wid_home>\runtimes\bi_v6</wid_home>            |                                               |
| <lab_files></lab_files> | C:\Labfiles602                                  | /tmp/Labfiles602                              |
| <temp></temp>           | C:\temp                                         | /tmp                                          |
| <solution></solution>   | C:\Labfiles602\AutoClean\Solution               | /tmp/AutoClean/Solution                       |
| <workspace></workspace> | C:\Labfiles602\eXchange\<br>AutoClean\workspace | /tmp/Labfiles602/eXchange/AutoClean/workspace |

**Windows® users**: When directory locations are passed as parameters to a Java program such as wsadmin, you must replace the backslashes with forward slashes to follow the Java convention. For example, C:\LabFiles602\ would be replaced by C:\LabFiles602\

Note that the previous table is relative to where you are running WebSphere Integration Developer. This table is related to where you are running remote test environment:

| Reference Variable                | Example: Remote<br>Windows test server<br>location | Example: Remote z/OS test server location | Input your values for the remote location of the test server |
|-----------------------------------|----------------------------------------------------|-------------------------------------------|--------------------------------------------------------------|
| <server_name></server_name>       | server1                                            | cl1sr01                                   |                                                              |
| <was_home></was_home>             | C:\Program<br>Files\IBM\WebSphere\App<br>Server    | /etc/cl1cell/AppServerNode1               |                                                              |
| <hostname></hostname>             | localhost                                          | mvsxxx.rtp.raleigh.ibm.com                |                                                              |
| <port></port>                     | 9080                                               | 9080                                      |                                                              |
| <bootstrap_port></bootstrap_port> | 2809                                               | 2809                                      |                                                              |
| <telnet_port></telnet_port>       | N/A                                                | 1023                                      |                                                              |
| <profile_name></profile_name>     | AppSrv01                                           | default                                   |                                                              |
| <userid></userid>                 | N/A                                                | cl1admin                                  |                                                              |
| <password></password>             | N/A                                                | fr1day                                    |                                                              |

Instructions for using a remote testing environment, such as z/OS<sup>®</sup>, AIX or Solaris, can be found at the end of this document, in the section "<u>Task: Adding remote server to WebSphere Integration Developer test</u> environment".

### Part 1: Initialize the workspace for this lab exercise

In this section of the lab, you will be importing a library project part of the CleansePublishLibrary\_PI.zip project interchange file into your workspace.

- \_\_\_\_ 1. Start WebSphere Integration Developer V6.0.2 with a workspace location of **<WORKSPACE>**, that is **<LAB\_FILES>\eXchange\AutoClean\workspace** 
  - \_\_ a. From Windows® Explorer, navigate to the **<WID\_HOME>** directory and double click on wid.exe
  - \_\_ b. When prompted for workspace name, enter the value provided by the **<WORKSPACE>** variable for this lab and click **OK**

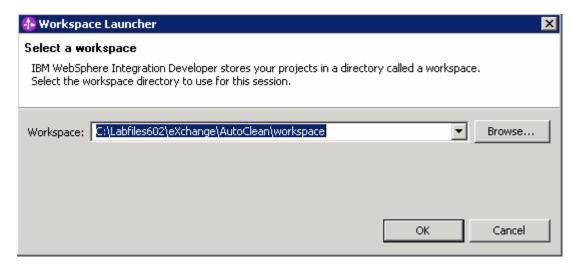

\_\_ c. When WebSphere Integration Developer V6.0.2 opens, click the curved arrow at top right to **go to Business Integration perspective**.

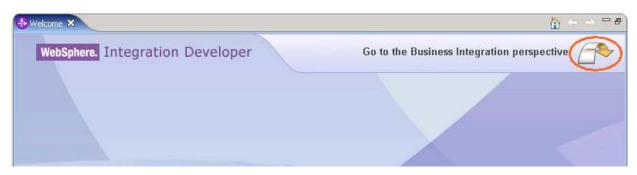

- \_\_\_ 2. Import Project Interchange file, CleansePublishLibrary\_Pl.zip located at <LAB\_FILES>\eXchange\CleansePublishLibrary\import
  - \_\_ a. Right-click inside **Business Integration View** (top left view in the Business Integration Perspective) and select **Import** from the context menu

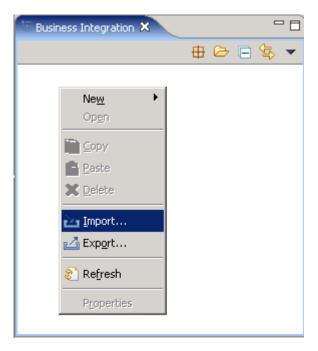

\_\_ b. Select **Project Interchange** listed in the import dialog.

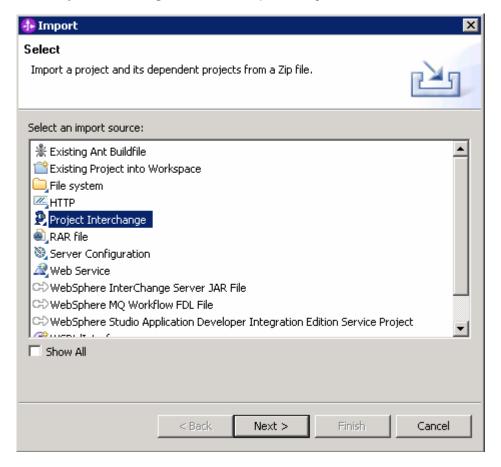

\_\_ c. Click Next

\_\_ d. Click the **Browse** button for "From zip file" and navigate to <LAB\_FILES>\eXchange\CleansePublishLibrary\import\CleansePublishLibrary\_PI.zip and hit Open

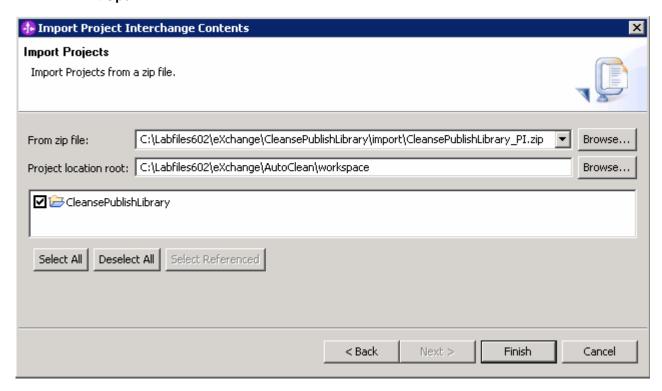

- \_\_ e. Select the check box next to CleansePublishLibrary and click Finish
- \_\_ f. Verify you have CleansePublishLibrary module listed in the Business Integration view

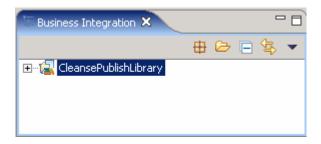

\_\_ g. Verify you have WebSphere Process Server V6.0 listed in your Servers view

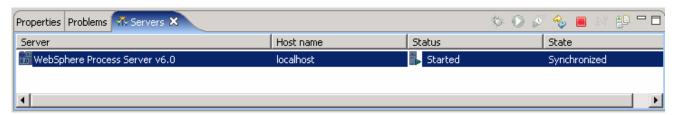

# Part 2: Create a module and import Java implementation

In this section of the lab, you will be creating a new module named AutoClean and eventually import a simple Java implementation. During the first iteration of the cleanse process a simple Java implementation will be created to handle the cleanse process. This means you need a Java implementation to start the process you are going to test. This process involves a Java implementation sending a message through a selector, where the selector chooses to use a POJO (plain old Java object) or a business rule given a certain date.

- Create a new module named, AutoClean
  - \_\_ a. Right-click in Business Integration view and select New > Module

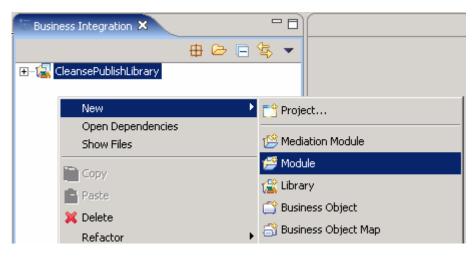

\_ b. Enter the Module Name as AutoClean

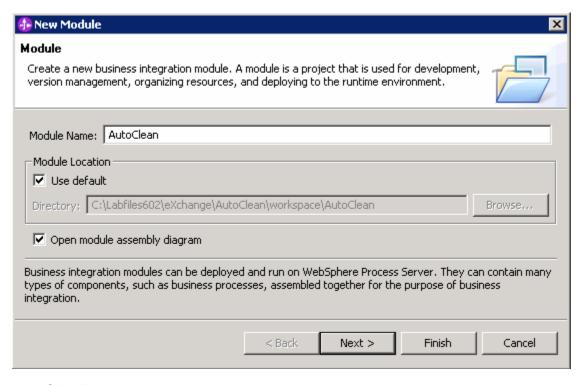

\_\_ c. Click Next

\_\_ d. In the following panel, select the check box next to **CleansePublishLibrary**. This adds the CleansePublishLibrary as a dependant library for the AutoClean module

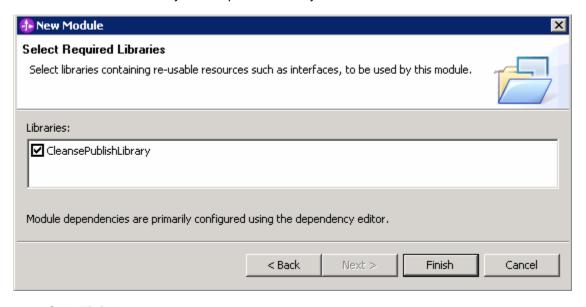

- \_\_ e. Click Finish
- \_\_\_\_\_ 2. Import the POJO (Java implementation)
  - \_\_ a. Right-click the **AutoClean** module in the Business Integration view and select **Import...** from the context menu

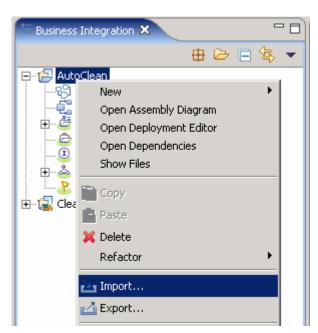

\_\_ b. Select **File System** listed in the import dialog

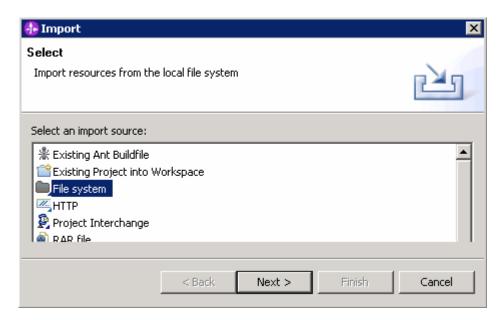

- \_\_ c. Click Next
- \_\_ d. Click the Browse button for the "From Directory:" and locate the Java implementation file, Component1Impl.java at <LAB\_FILES>\eXchange\AutoClean\import

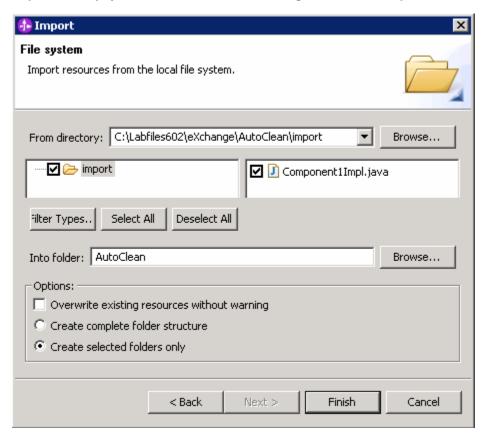

\_\_ e. Select the check box next to Component1Impl.java and ensure that the "Into folder:" filed is populated with the folder name as AutoClean and click Finish

- 3. Create a Java Component

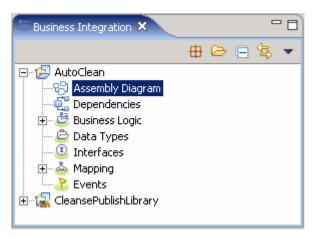

\_\_ b. In the Business Integration view, expand **CleansePublishLibrary** → **Interfaces** and drag the **Clean** interface on to the Assembly Diagram. The Component Creation dialog pops-up

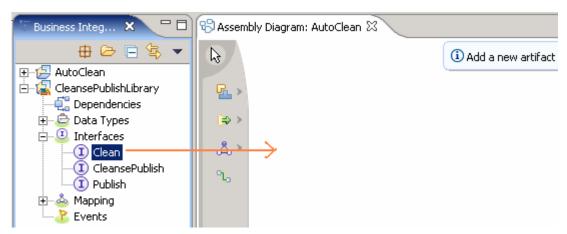

\_\_ c. In the Component Creation dialog, select Component with No Implementation Type

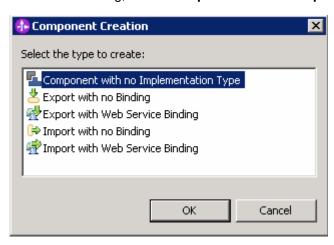

\_\_ d. Click **OK**. A new component named **Component1** is created as shown below:

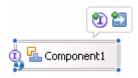

**Note:** Optionally, the Component1 display name can be changed to a more descriptive name. Right-click, select show in properties, the display name could be edited. For this lab, it is recommended you leave it as Component1

- \_\_\_\_\_ 4. Select the Java implementation for the new component created
  - \_\_ a. Right-click on **Component1** in the Assembly Diagram and choose **Select Implementation** → **Java** from the context menu

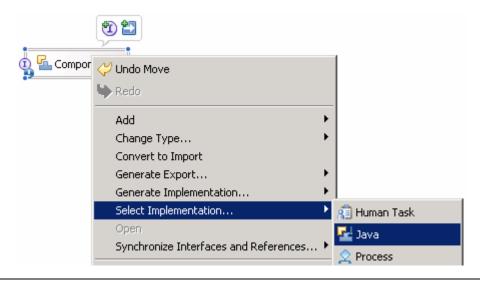

Note: Optionally, a new Java implementation could be generated using the Generate Implementation...

\_\_ b. Type **Component1Impl** in the "**Select entries:**" field of the Pick Implementation dialog field, and select **Component1Impl** from the Matching types field

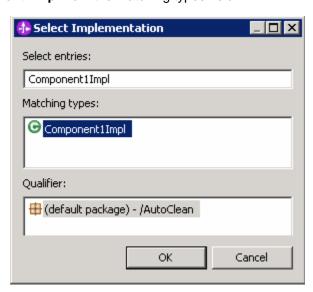

| _    |       |    |
|------|-------|----|
| c. C | JICK. | Λĸ |
| U. U | /IIUN | UΝ |

**Note:** What this does is, import the implementation class that uses the 'Clean' interface. Normally you would Generate Implementation and edit that code. However, in this lab there is no need to generate implementation since you use an existing implementation class in this lab.

\_\_\_\_ 5. Save all work by File → Save All or Crtl + Shift + S

# Part 3: Create a business rule group

In this section, you will be creating a Business Rule Group. A Rule Group must be set up before creating a business rule implementation (Rule set or Decision Table). The job of the Rule Group is to group like business rules, and is the SCA component that is exposed as a service (seen by other SCA services). In this example, you will create a Ruleset to see business rule features.

**Note:** You may receive errors in the Problems view as you create components. These errors will come and go as you save/build/finish building pieces.

- Create a Rule Group
  - \_\_ a. In the Business Integration view, expand AutoClean → Business Logic → Rule Groups. Now right click over Rule Groups and select New → Rule Group from the context menu

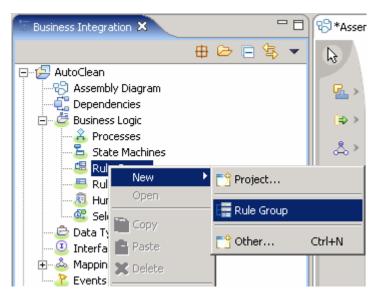

b. In the New Rule Group dialog, enter CleanseRuleGroup for the Name

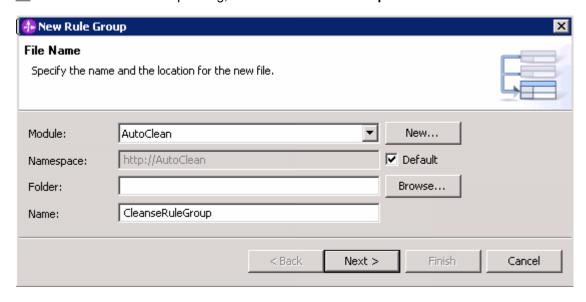

- \_\_ c. Click Next
- \_\_ d. In the following panel, select the interface as **Clean** from the drop down list

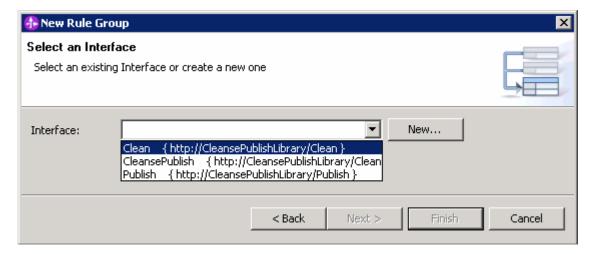

\_\_ e. Click **Finish**. The new rule group you had created is opened in the Rule Groups editor as shown below:

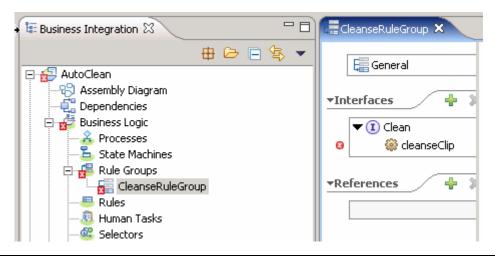

**Note:** At this time an error is displayed for CleanseClip operation and is resolved by specifying a rule destination.

#### Part 4: Create a business rule Set

In this section, you will be creating a Business Rule Set from a Rule Group. The Ruleset is one of the two implementations of a Business Rule, and the easiest one to show how a Business Rule works.

Note: You may receive errors/warnings in the Problems view as you create components.

- Create a Rule Set
  - \_ a. Select the **cleanseClip** under the **Clean** Interface, left-click on the **Enter Destination** for Default Destination and select **New Ruleset**. The New Rule Set dialog pops-up

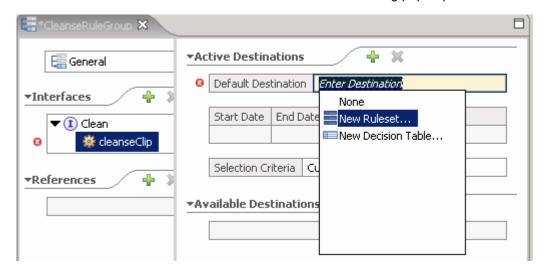

b. Accept the defaults for the New Ruleset dialog

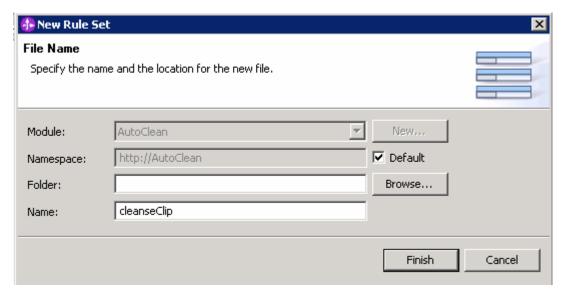

\_\_ c. Click **Finish**. The Rule set editor for cleanseClip is opened as shown below:

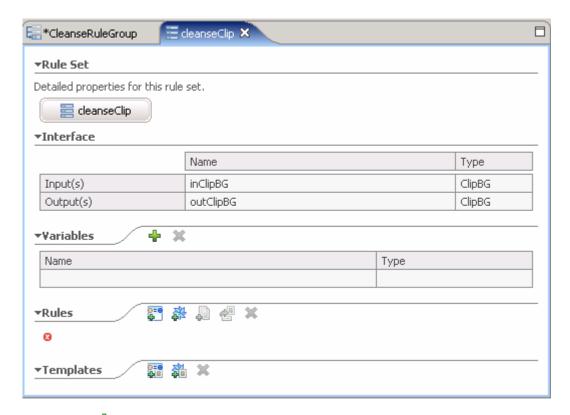

\_\_ d. Click the <table-cell-rows> icon under Variables section to add a local variable

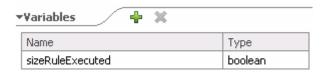

- \_\_ e. Enter sizeRuleExecuted for the name and select boolean for the Type
- f. Click the Rules section

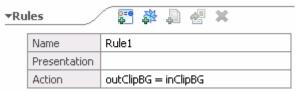

- \_\_ g. Click in the *Action* area and type **outClipBG = inClipBG**. You will notice that a Content Assist menu will appear when typing. Either use Content Assist or type in manually.
- \_\_ h. While you are in the Action area, hit **Enter** at the end of the line to enter the initialization of the sizeRuleExecuted variable. Enter **sizeRuleExecuted = false** manually or use the use Content Assist utility. The Action Rule must look as shown below:

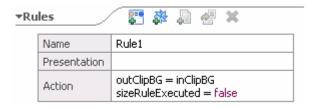

**Note:** There is no condition on Rule1 since it is an action, it will always be run first. The reason outClipBG gets inclipBG is to initialize every element in the Business Graph. The sizeRuleExecuted variable is initialized to "false" so that you can test for "true".

i. Now click 🗾 icon under the Rules section to add an "**If-Then**" rule

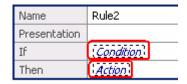

\_\_ j. Click on the **Condition** and use Content Assist utility or type **inClipBG.Clip.size =="small"** manually for the **If** field. Click on **Action** in the Then section and use Content Assist utility or type **outClipBG.Clip.size = "small"** manually. Hit enter to advance to the next line and use Content Assist utility or type **sizeRuleExecuted = true** 

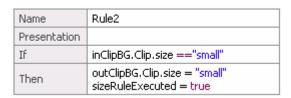

**Note:** In order to use the Business Rule Editor Web tool to modify the rules of an installed application, the rules must be expressed in the form of a template. This is why you are generating a template so later in this lab you can see it from the Business Rule Editor Web tool.

\_\_ k. Right-click on Rule 2, and select **Convert Rule to Template** from the context menu.

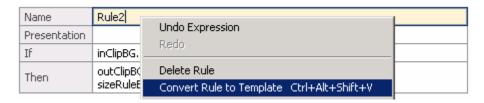

\_\_ I. A template will be generated for Rule 2 as shown below:

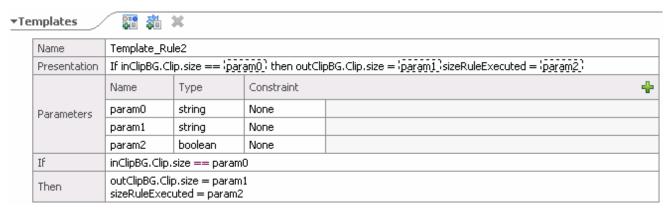

- \_\_ m. Now under the **Templates** section, change the Template\_Rule2's action **sizeRuleExecuted = param2** to **sizeRuleExecuted = true** for the "**Then**" field
- \_\_ n. Now delete the param2 of type boolean generated in the Parameters filed from the template since it is always set to true when the rule is ran. The deletion can be done by right clicking over the parameter and selecting Delete Parameter from the context menu

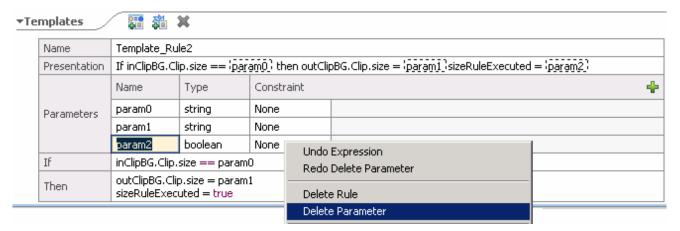

\_\_ o. As a result of the deletion of param2, the place holder for the Boolean variable {2} is deleted from the presentation filed. Now delete the **sizeRuleExecuted=** from the Presentation filed

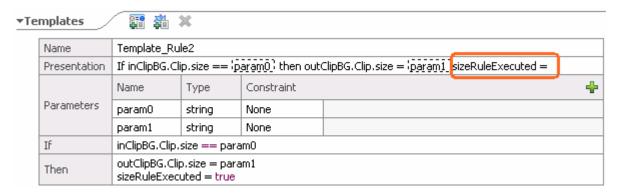

\_\_ p. The Presentation field can be modified to present the rule in a natural language form. The Presentation field will be displayed in the Business Rules Editor Web tool. Change the Presentation field in Template\_Rule2 to: If the incoming clip size is: {param0}, set the clip size to the standard value: {param1} Presentation If the incoming clip size is : \( \bar{param0} \), set the clip size to the standard value : \( \bar{param1} \)

**Note:** Modifying the text in the Presentation field is important because this is all the Business Analyst will see when editing the Business Rules in the Business Rule Editor Web tool.

\_\_ q. The final Templete\_Rule2 must look like as shown below:

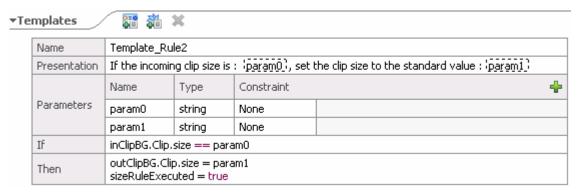

- \_\_ r. Creating a few rules from the template
  - 1) Click licon under the Rules section and select the only option... **Template\_Rule2**

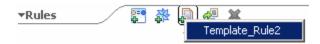

2) In the Presentation filed enter **regular** for the incoming clip size value leave the output value of the clip size as blank as shown below:

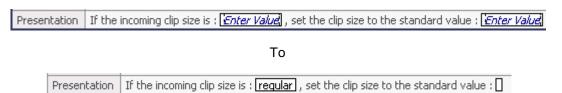

3) Repeat the above 2 steps (1 and 2) to create 4 new rules from Template Rule2.

Note: <a blank>, denotes a null value. Delete 'Enter Value' in the output area.

- a) With values regular and <a blank>
- b) With values medium and <a blank>
- c) With values large and large
- d) With values jumbo and large
- s. Create a final rule to catch any other types of input
  - 1) Click icon under the Rules section to add an "If-Then" rule
  - 2) Click in the "If" field and select or type sizeRuleExecuted == false

3) Click in the 'Then' filed and select or type outClipBG.Clip.size = "?" + inClipBG.Clip.size.

This outputs a question mark before the input text to show that a rule was not fired.

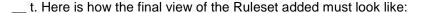

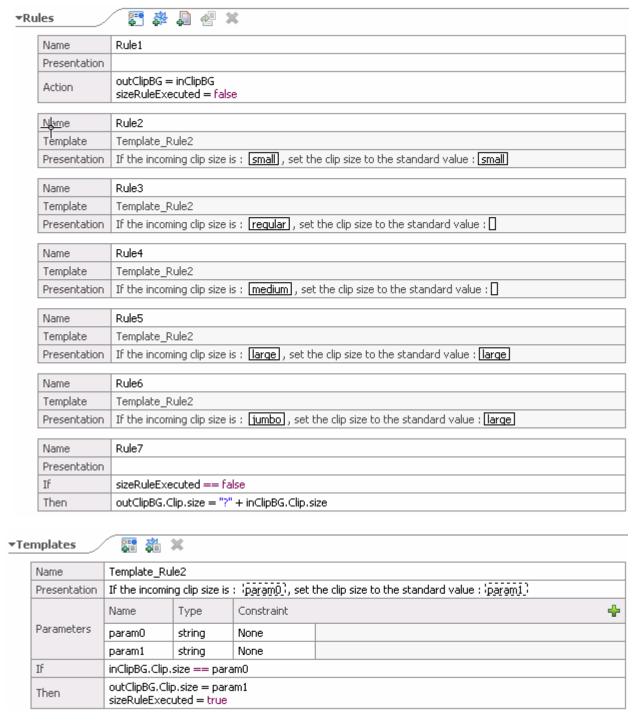

\_\_ u. Save all work by File → Save All or Crtl + Shift + S.

**Note:** There should not be any errors displayed at this time in the problems view.

- 2. Add the Rule Group, that is the CleanseRuleGroup to the Assembly Editor.
  - 1) Expand AutoClean in the Business Integration view and double click on Assembly

    Diagram ( Assembly Diagram ) to open it in an Assembly Diagram editor
  - 2) Expand AutoClean → Business Logic → Rule Groups in the Business Integration view, drag □ CleanseRuleGroup onto the assembly editor.

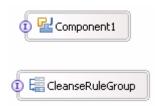

\_\_\_\_ 3. Save all work by File → Save All or Crtl + Shift + S

#### Part 5: Create a selector

A simple selector will be created to invoke the simple Java business rule, which at some time will switch to use the business rule. You created and imported the component destinations first so that creating the selector is easier since you already have the destination components in the drop down list.

- \_\_\_\_ 1. Create a new selector
  - \_\_ a. Expand AutoClean → Business Logic → Selectors in the Business Integration view
  - \_\_ b. Right click on **Selectors** and select **New → Selector** from the context menu

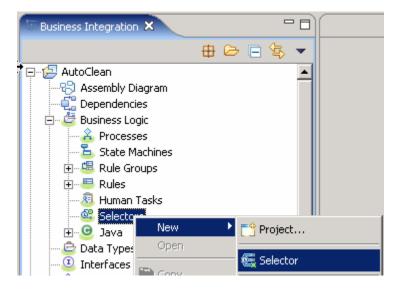

\_\_\_\_ 2. In the new Selector dialog, enter **SelectClean** for the Name

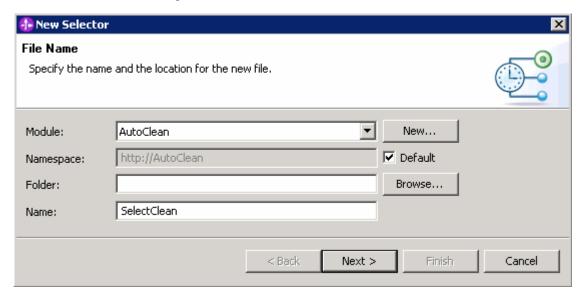

Click Next

\_\_\_\_ 4. In the following panel, select **Clean** as the interface

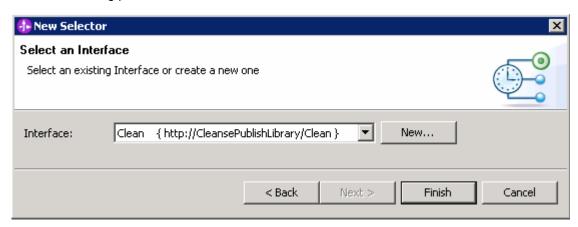

- \_\_\_\_\_ 5. Click **Finish.** The Selector you had created is opened in a Selector editor
- \_\_\_\_ 6. Now click on the operator, that is cleanseClip icon cleanseClip under the Clean Interface to open Selector properties

**Note:** There must be errors displayed at this time in the problems view.

Click over Enter SCA Destination for the Default Definition filed and select Component1

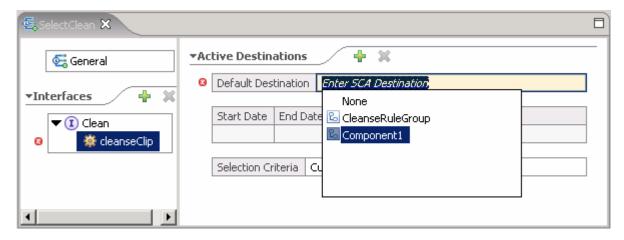

- \_\_\_\_ 8. Click on the **plus icon** 🗣 to add date selection entry.
- 9. Change the time to add 1 hour to the current time under the Start Date field. You will be adding an hour so that in 1 hour, the selector will switch over from using Component1 (the POJO) to the Business Rule.
- \_\_\_\_ 10. Click on the Enter SCA Destination and select CleanseRuleGroup

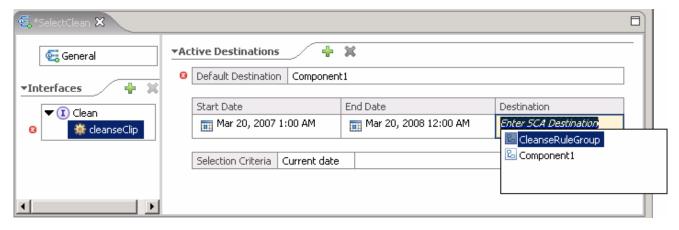

\_\_\_\_ 11. Save all work by File → Save All or Crtl + Shift + S

Note: There should not be any errors displayed at this time in the problems view.

- \_\_\_\_ 12. Drag the Selector onto the Assembly Diagram
  - \_\_ a. Expand **AutoClean** in the Business Integration view and double click on **Assembly Diagram** ( Assembly Diagram ) to open it in an Assembly Diagram editor
  - \_\_ b. Expand AutoClean → Business Logic → Selectors in the Business Integration view
  - \_\_ c. Now drag 🚝 SelectClean onto the Assembly Editor
  - \_\_ d. Your Assembly Editor should look like the one shown below:

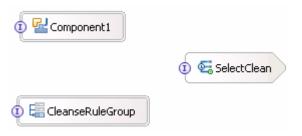

**Note:** You cannot wire the Selector to the destination components. However, the Selector is already wired to the two target components - Component1 (the POJO) and the CleanseRuleGroup (the Business Rule). The selector is using dynamic wires to point at Component1 and the CleanseRuleGroup in the background. Meaning the Selector is already "wired" to those destination SCA components. Any editing of the Target Implementations would need the Selector Editor and not the Assembly Editor.

\_\_ e. Save all work by File -> Save All or Crtl + Shift + S

# Part 6: Create an export on assembly editor

In order for these components to be accessed from other modules, you must add an Export. The Export acts like a door for other modules to access the modules inside. Export = Allow others to use this module's services.

- Expand AutoClean in the Business Integration view and double click on Assembly Diagram
   ( Assembly Diagram) to open it in an Assembly Diagram editor
   Add an Export to the SelectClean selector in the Assembly Diagram.
  - \_\_ a. Click on **Export** icon from Assembly Diagram tray (
  - \_\_ b. Click or drag icon to left side of the **SelectClean** selector
  - \_\_ c. Change the **Display Name** and **Name** from **Export1** to **AutoCleanExport**

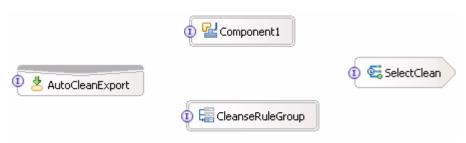

- 3. Add the Clean interface to the Export. The reason you need to add an interface is to define the inputs and outputs of the module, so requests from clients know what data types the module uses
  - \_\_ a. Hover over export or click on Export to make the add interface icon appear. Click "I" icon ( <sup>©</sup> ) to add an interface

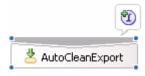

- b. Select the Clean interface when prompted by the Add Interface wizard and click OK
- 4. Wire the Export to the Selector. Wiring the Export to the Selector creates the bridge that allows other SCA services to use the Selector
  - \_\_ a. Click on AutoCleanExport and drag a wire to SelectClean
  - \_\_ b. Your Assembly Editor should now look something like the picture below:

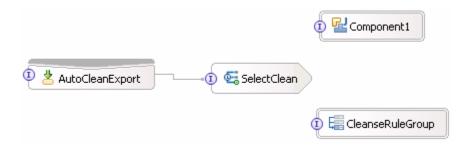

\_\_\_\_ 5. Save all work by File -> Save All or Crtl + Shift + S

You now had created an export so this Selector/Business Rule module can be accessed and used by the other modules.

# Part 7: Publish the AutoCleanApp

In order to see the Business Rules with the Business Rules Editor Web tool and to test the Business Rules using the Component Test feature in WebSphere Integration Developer, you must publish the application to the WebSphere Process Server. Along with the tools there is a full version of the WebSphere Process Server that you can use to auto-publish to. You could manually install the application using the server Administrative Console. However, this can be accomplished much quicker by adding the project to the server from the WebSphere Integration Developer.

1. If using a remote testing environment, follow the directions provided in <u>Task: Adding Remote</u>

<u>Server to Test Environment</u> at the end of this document to add a server to the test environment and start it. This is especially true for z/OS, AIX<sup>®</sup>, Solaris remote test environment, where the WebSphere Integration Developer will be remote to the test environment.

If using a local testing environment, right-click on WebSphere Process Server V6.0 and select Start.

- 2. Right click on the WebSphere Process Server listed in the Servers View and select Add and Remove Projects from the context menu
- \_\_\_\_ 3. Click the **Add** button to add the AutoCleanApp to the server.

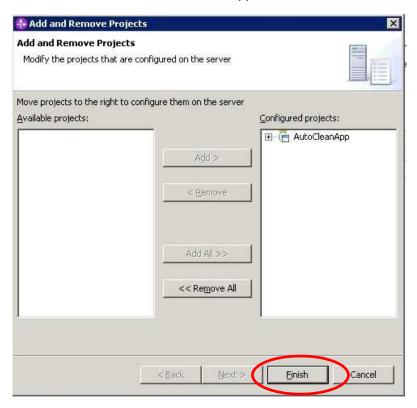

#### 4. Click Finish

**Note:** The WebSphere Integration Developer will start the server automatically to publish the application if the server is not already started.

# Update business rules using the business rule editor Web tool

The business rule editor Web tool allows a business analyst or a less technical/more business minded person to make business rule changes

The business rule manager Web tool is used to edit, delete and create business rules that have been "templatized" and are running on the WebSphere Process Server. You can only see business rules that have been converted to a template. For instance, business rules converted in the WebSphere Integration Developer can be seen in the business rule manager Web tool. The business rule editor Web tool allows a business analyst or less technical, more business-minded person to make business rule changes without having to restart the server or the application. The Web tool is part of the runtime server, and not part of the WebSphere Integration Developer.

| 1. Ensure that the WebSphere Process Server test server is completely started at this time                                                               |   |
|----------------------------------------------------------------------------------------------------|---|
| Note: The following files, included in the runtime, are needed to install the business rule editor Web tool:                                             | - |
| 1) installBRManager.jacl (located at <wps_home>bin)</wps_home>                                                                                           |   |
| There are three requirements to use the jacl file.                                                                                                    |   |
| Any security setting of Process Server is to be disabled.                                                                                                |   |
| Code page of command prompt or shell is set to be US environment.                                                                                        |   |
| WebSphere Process Server must be started.                                                                                                    |   |
| 2) brmanager.war (located at <wps_home>/installableApps) .</wps_home>                                                                                    |   |
| 2. Run shell (for LINUX) or open a command prompt (for Windows®) and change directory to<br><wps_home>/bin (ex: cd C:\WID\runtimes\bi_v6\bin)</wps_home> |   |
| 3. Make sure the code page is set to US by typing <b>chcp 437</b> on Win32 machines, <b>LANG=C</b> then <b>LC_CTYPE=C</b> for UNUX machines              |   |
| 4. Run the following command                                                                                                    |   |
| Win32 : wsadmin.bat -f installBRManager.jacl                                                                                                    |   |

| © Comm           | nand Prompt                                                                                                    | _   X |
|------------------|----------------------------------------------------------------------------------------------------|-------|
| C:\Docu          | uments and Settings\Administrator>cd C:\WID\602\runtimes\bi_v6\bin                                                                                                    |       |
| C:\WID<br>Active | \602\runtimes\bi_v6\bin>chcp 437<br>code page: 437                                                                                                    |       |
| C:\WID           | \602\runtimes\bi_v6\bin>wsadmin -f installBRManager.jacl                                                                                                    | -     |
| 5.               | The business rule Web tool will now be installed and started. You will be able to see the a in the Administrative Console under Enterprise Applications (application is named as BRM |       |
| 6.               | Access the Web tool by opening a browser and the following URL:                                                                                                    |       |

http://<HOSTNAME>:<PORT>/br/webclient/pages/index.jsp

UNUX: ./wsadmin.sh -f <full path>/installBRManager.jacl

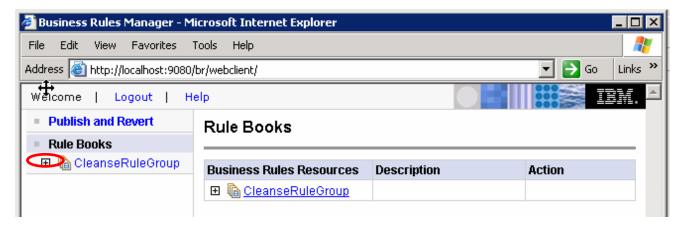

7. In the Left navigation frame, expand the CleanseRuleGroup and click the cleanseClip as shown below:

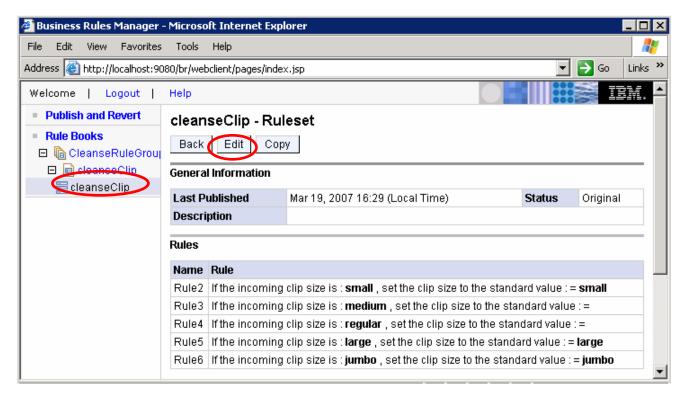

8. The above are the rules that were published with the AutoClean Application. Click the Edit button at top to edit the templates you set up

**Note:** With the Web tool, you can change template values, move rules up or down for order of execution (top first, bottom last), and the ability to delete a templatized rule. If the rule is not templatized, you or a business analyst will not be able to see those rules in the Web tool.

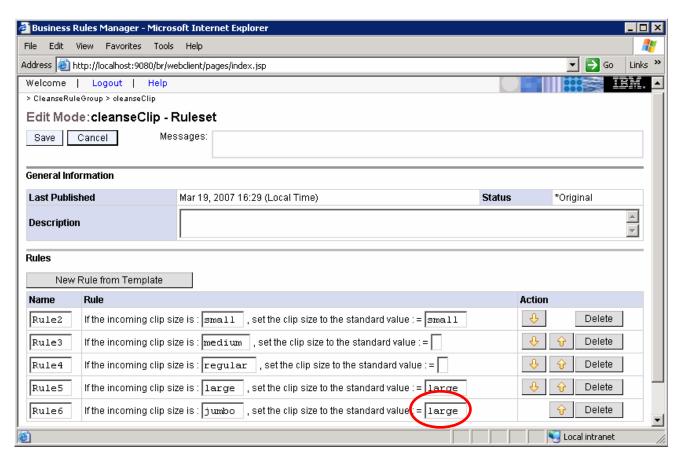

9. Edit Rule6 with the clip size as Jumbo and change the output string from large to jumbo

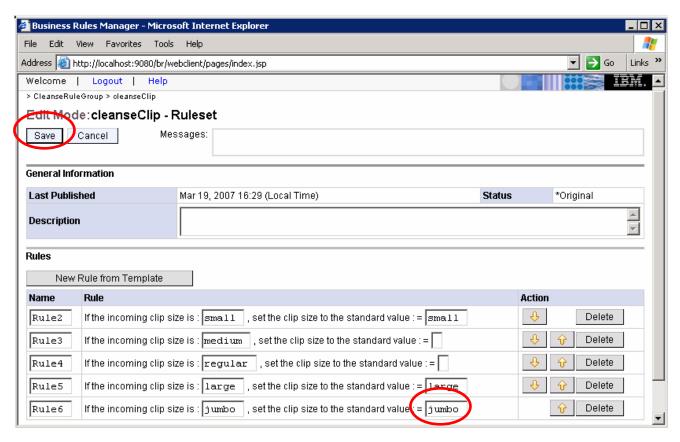

- \_\_\_\_ 10. Click the Save button
- \_\_\_\_ 11. Click the **Publish and Revert** link in the left navigation frame to publish the changes to the application server

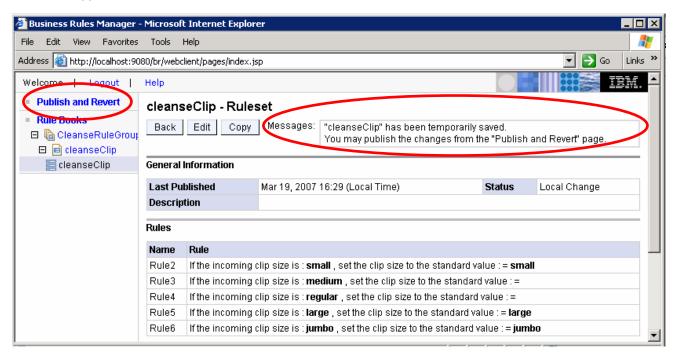

\_\_\_\_\_ 12. Once here, you can either revert the changes you made or publish them. Click the **Publish** button.

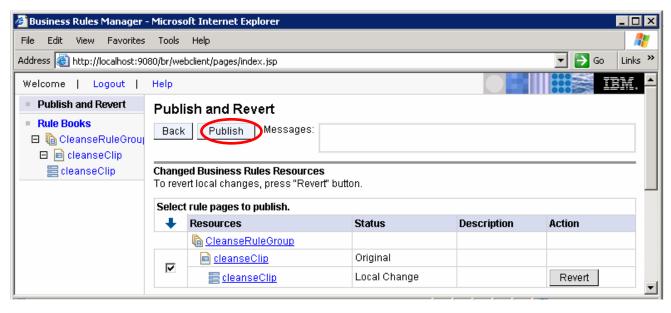

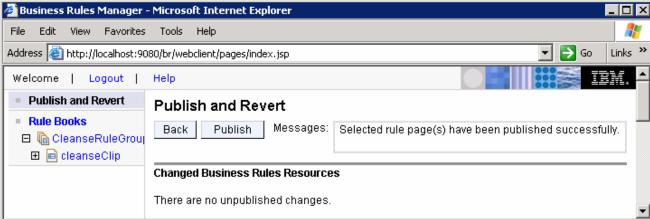

\_\_\_\_ 13. The Business Rule Web tool test is complete

### Part 8: Test the business rule using component test

After wiring the components together, its time to test and see if the business rule works. In this section, you will learn to test a business integration module using the component test feature of WebSphere Integration Developer V6.0.2.

The Component test is a feature of the Eclipse-based WebSphere Rational® products from which WebSphere Integration Developer is built upon. \_\_\_\_ 1. Ensure the WebSphere Process Server (test server) is started 2. Run the Component Test on the cleanseClip Business Rule \_\_ a. In the Business Integration view, right click on the AutoClean module and select Test → Test Module... ( Test Module ) from the context menu Note: You can also open the AutoClean Assembly Editor and right click on the component you would like to test and select Test Component. \_\_ b. The Module tester is launched. Ensure the following information is provided under the Detailed Properties section of the Component Test editor Configuration : Default Module Test Module: AutoClean Component : CleansRuleGroup ( Select from the drop down list) Interface: Clean

\_\_ c. For the initial request parameters, enter the value for size as small. This will send the Clip size of "small" through the flow and should output "small".

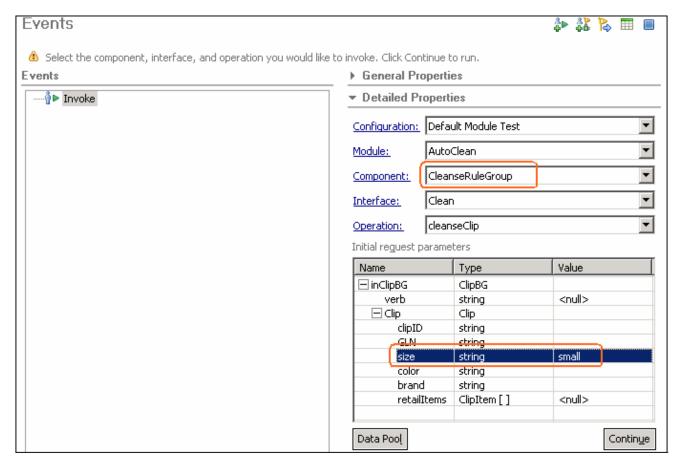

- \_\_ d. Click the **Continue** button
- \_\_ e. Select WebSphere Process Server 6.0 as the Deployment Location

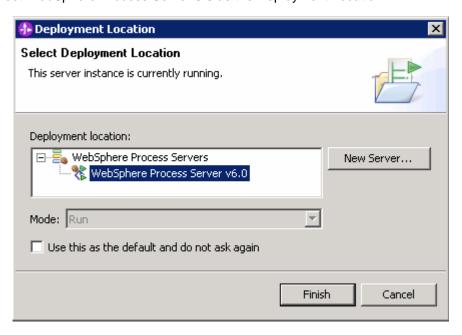

\_\_ f. Click Finish

\_\_ g. Your return parameter should be **small**. If you have a ? before small, that means the Business Rule did not fire. If you did not get a return, then Component Test did not run correctly, run again

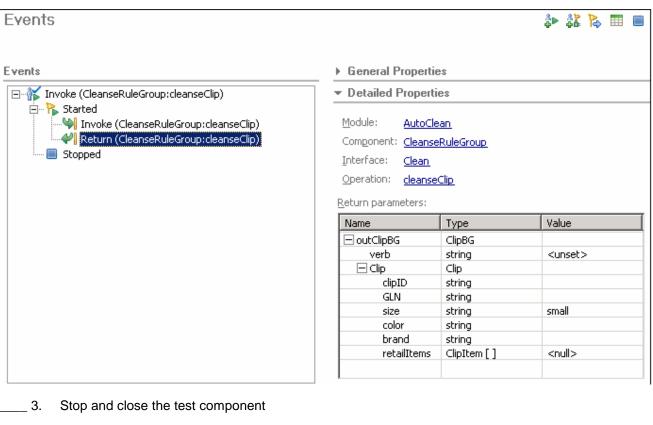

- - \_\_ a. Click the **Stop** ( ) icon at the top right of the Events pane
  - \_\_ b. Close the AutoClean\_Test component editor
  - \_\_ c. Click No in the Save Resource dialog
- 4. Clean the WebSphere Process Server test environment
  - \_\_ a. In the Servers view, right-click on WebSphere Process Server V6.0 and select Add and remove projects....
  - \_\_ b. Select AutoCleanApp and click < Remove. Click Finish.
  - \_\_ c. Right-click on WebSphere Process Server V6.0 and select Stop from the context menu

# What you did in this exercise

In this lab you imported a Java implementation for running a selector/business rule scenario. You then created a rule group in order to create a business rule (rule set). Once the business rule implementation was set, you created a selector and finished wiring the example. When all was wired, you tested using the component test feature within WebSphere Integration Developer V6.0.2. To change the business rule templates, you installed and used the Business Rule Editor application.

#### **Solution instructions**

\_\_\_\_ 1. Follow the directions in the task "Initialize the Workspace for a Lab Exercise" from Part1, using the following values:

#### <WORKSPACE>

C:\Labfiles602\eXchange\AutoClean\workspace

#### <PROJECT\_INTERCHANGE>

C:\Labfiles602\eXchange\AutoClean\solution\AutoClean\_PI.zip

#### <MODULE>

n/a

#### <DEPENDENT\_LIBRARIES>

n/a

2. Continue with Part 7: Publish the AutoCleanApp

# Task: Adding remote server to WebSphere Integration Developer test environment

This task describes how to add a remote server to the WebSphere Integration Developer Test environment. The sample you will use is a z/OS machine.

Create a new remote server.

- Right click on the background of the Servers view to access the pop-up menu.
  - \_\_\_\_ 2. Select New -> Server.

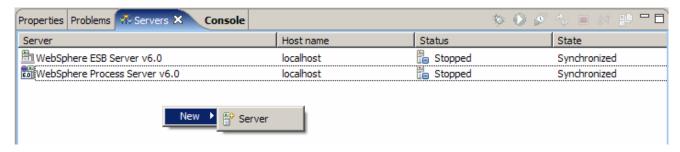

- \_\_\_\_\_ 3. Specify host name to the remote server, <HOSTNAME>.
- \_\_\_\_\_ 4. Ensure that 'WebSphere Process V6.0 Server' is highlighted in the server type list.

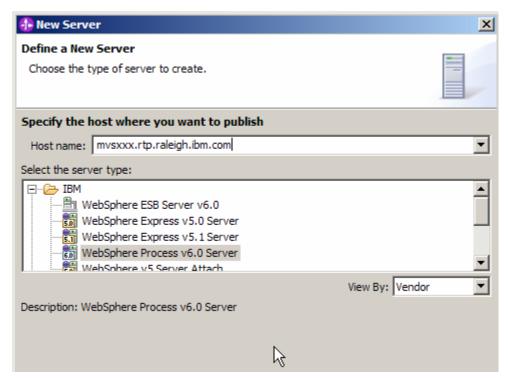

\_\_\_\_ 5. Click **Next.** 

\_\_\_\_\_6. On the WebSphere Server Settings page, select the radio button for **RMI** and change the ORB bootstrap port to the correct setting (**<BOOTSTRAP PORT>**).

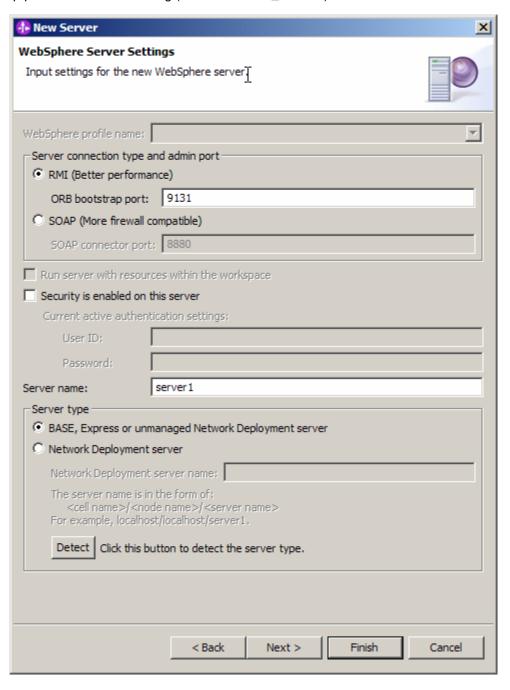

- \_\_\_\_ 7. Click Finish.
- \_\_\_\_\_ 8. The new server should be seen in the Server view.

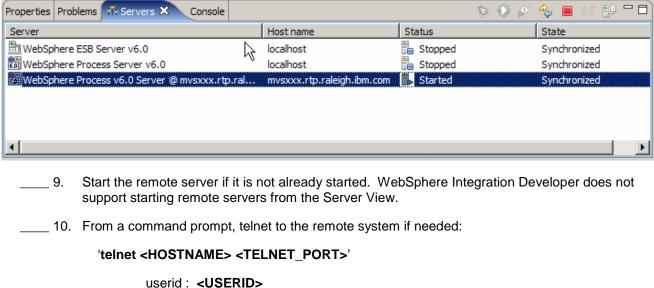

pw: <PASSWORD>

\_\_\_\_ 11. Navigate to the bin directory for the profile being used:

#### cd <WAS\_HOME>/profiles/<PROFILE\_NAME>/bin

- 12. Run the command file to start the server: /startServer.sh <SERVER NAME>
- 13. Wait for status message indicating server has started:

ADMU3200I: Server launched. Waiting for initialization status

ADMU3000I: Server cl1sr01 open for e-business; process id is 0000012000000002